## **LE COMPOSEUR**

# PRÉSENTATION

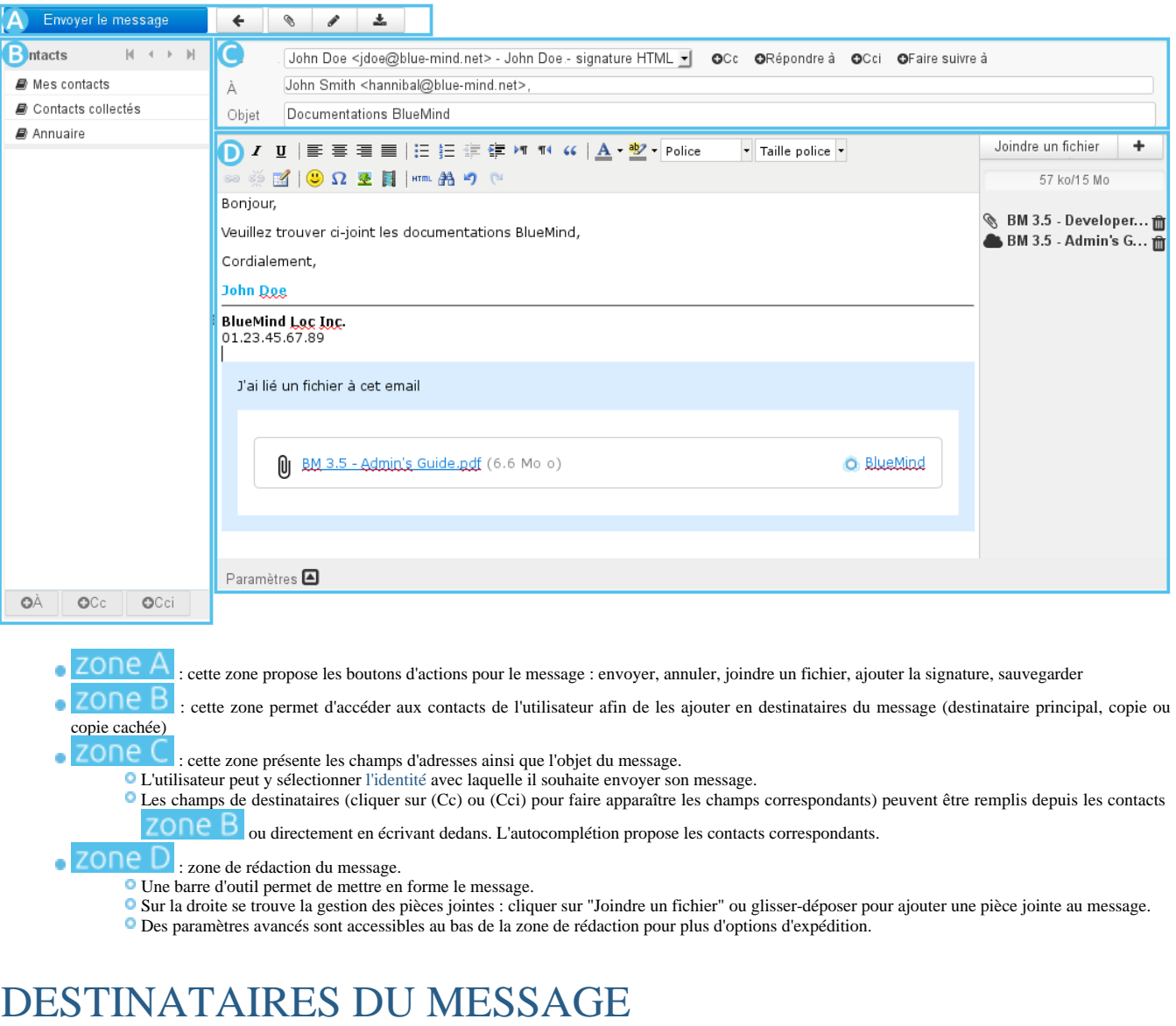

- Le champs « **À** » permet de saisir le ou les destinataires principaux du message.
- $\bullet$  2 liens permettent d'ajouter des destinataires :  $\bigodot$  C et  $\bigodot$  C et
	- **CC** : destinataires en copie (« Copie Carbone »)
	- **CCi** : destinataires en copie **cachée** (« Copie Carbone invisible »)
- 2 autres liens permettent d'ajouter des champs particuliers :
	- **Répondre à** : permet de préciser une ou plusieurs adresses qui seront utilisées lorsque le destinataire utilisera la fonction "Répondre" **Faire suivre à** : permet de préciser une ou plusieurs adresses qui seront utilisées lorsque le destinataire utilisera la fonction "Répondre à tous"

#### **Autocomplétion** ⋒

Sur la base des premiers caractères saisis, les champs de destinataires proposent des résultats par recherche dans les carnets d'adresses de l'utilisateur (propres ou qui lui sont partagés) et dans l'annuaire.

## PIÈCES JOINTES

Pour ajouter des pièces jointes :

Cliquer sur le bouton duindre un fichier qui ouvre un navigateur de fichiers

**Glisser** un ou plusieurs fichiers depuis le navigateur de fichier et le **déposer** dans la partie droite de la fenêtre d'édition.

Pour supprimer une pièce jointe :

Ш cliquer sur l'icône correspondante

## PARAMÈTRES AVANCÉS

Le lien  $\Box$  en bas de message permet d'ouvrir le volet des options avancées permettant de :

- Choisir le **mode d'édition** : les messages sont par défaut édités en mode HTML, avec mise en forme. Pour utiliser un mode d'édition sans mise en forme, sélectionner le type d'éditeur « texte brut »
- Modifier la **priorité** du message
- Demander un **accusé de réception** (lorsque le destinataire ouvre le message et s'il accepte l'envoi de l'accusé)
- Demander la **notification de l'état de distribution** (le serveur du destinataire a reçu le message)
- Choisir un dossier différent du dossier «Messages envoyés» pour la **copie du message envoyé**

#### SAUVEGARDE DU MESSAGE

- Les messages en cours de rédaction sont sauvegardés automatiquement à intervalles réguliers.
- **Pour forcer la sauvegarde d'un message en cours de rédaction, cliquer sur le bouton « <b>Enregistrer ce brouillon** ». Le message est alors sauvegardé dans le dossier « **Brouillons** ».

- **Le bouton « Insérer la signature** » permet d'ajouter au message la signature associée à l'identité utilisée
- Le champ « **De** », qui correspond à l'expéditeur, est prérempli avec l'identité par défaut de l'utilisateur.

Sélectionner une autre [identité](https://forge.bluemind.net/confluence/display/BM35/Les+identites) si désiré.

#### ENVOI DU MESSAGE

Cliquer sur le bouton **en la conserve de la feudation** en haut à gauche de la fenêtre de composition

## SIGNATURE D'ENTREPRISE

#### Présentation

Lors de l'insertion des destinataires, si des [signatures d'entreprises](https://forge.bluemind.net/confluence/display/BM35/Signatures+d%27entreprise) sont paramétrées et correspondent aux critères d'expéditeurs et destinataires pour l'email, alors un encadré informe de l'ajout d'une signature et présente celle-ci :

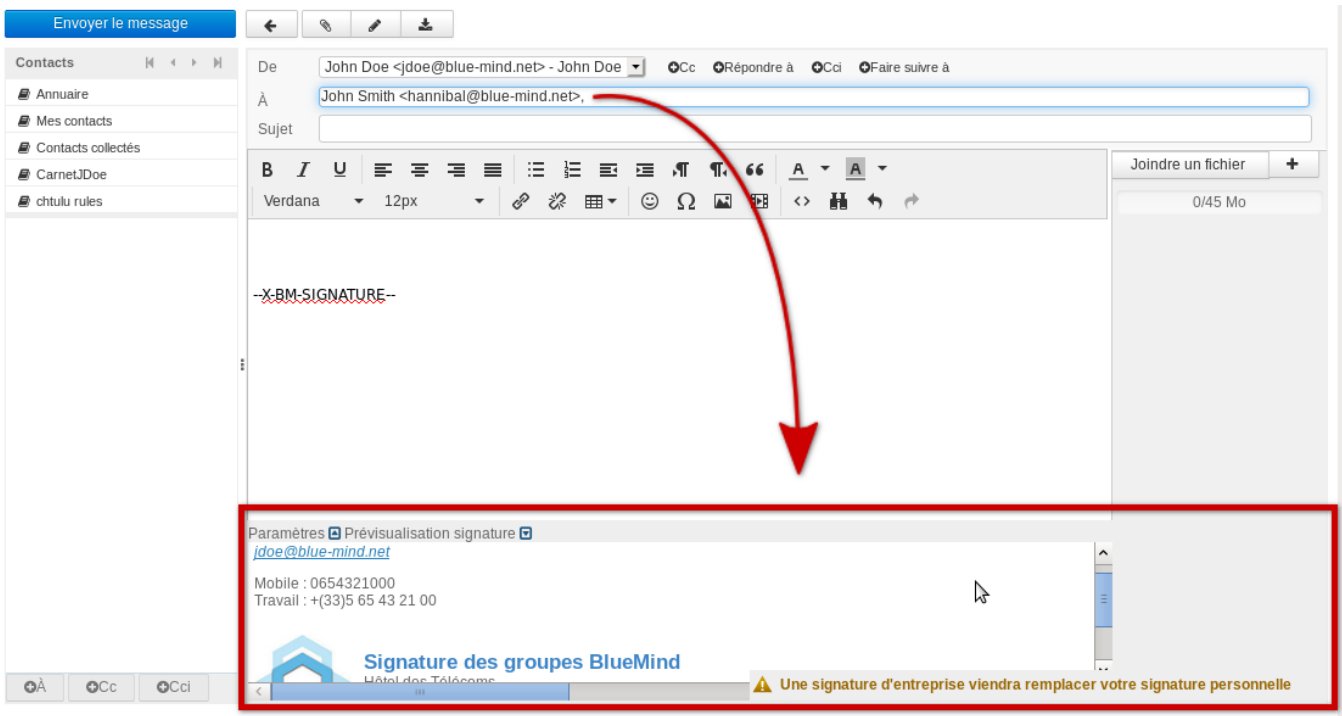

Cela permet à l'utilisateur de contrôler quelle est la signature utilisée, dans le cas où plusieurs signatures sont paramétrées et pourraient lui correspondre (s'il est membre de plusieurs groupes par exemple ou si une signature événementielle temporaire est mise en place).

#### Placement de la signature

La signature est placée par défaut à la toute fin du message. Néanmoins, certains paramétrages permettent d'optimiser ce placement.

Si le gestionnaire de la signature a activé l'option permettant à l'utilisateur de placer la signature, la chaîne "--X-BM-SIGNATURE–" apparaît là où la signature apparaîtra. Cette information est intéressante en particulier lors d'une réponse à un fil de discussion :

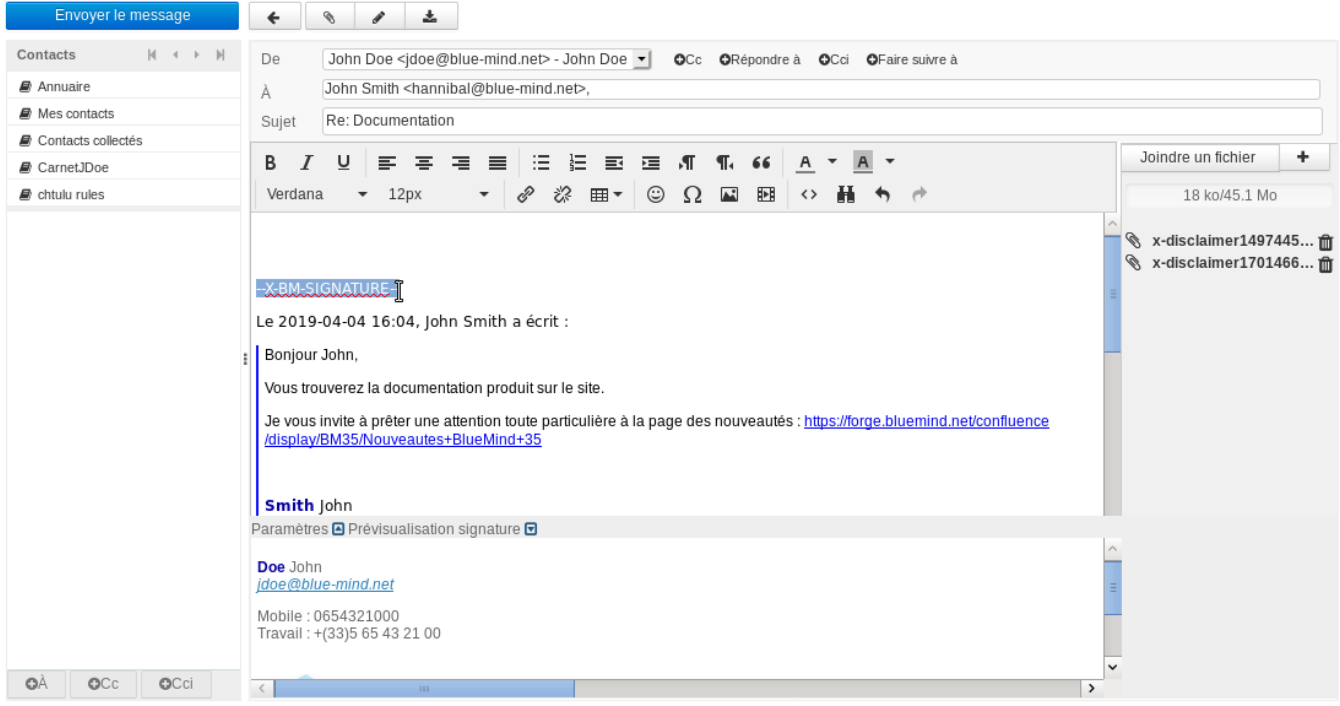

Ainsi, l'utilisateur peut déplacer la signature en déplaçant simplement cette chaine de façon simple :

sélectionner/déplacer

ou supprimer/réécrire.

#### **Suppression des signatures multiples**

Afin d'épurer les discussions lors de multiples échanges de réponses, les versions précédentes de la signature de l'utilisateur dans le fil des messages pourront être supprimées automatiquement par le système.

Il s'agit là d'une option qui doit être activée par l'administrateur et non d'un comportement par défaut systématique.